# **Web Music Player**

## **Web Interface**

**Version 1.0**

**(12-04-2017)**

#### **Introduction**

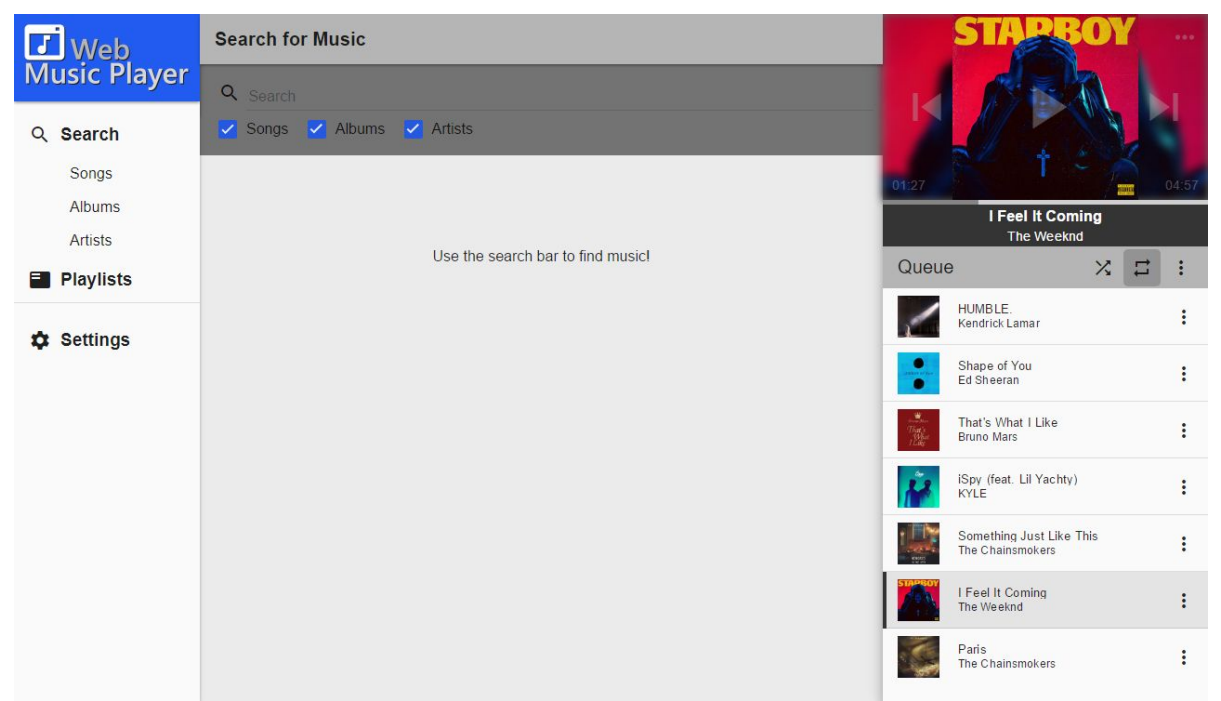

To access the Web Interface simply enter the IP address of the Web Music Player into the address bar of any web browser. If the Pixel Visualizer is running, you can get the IP Address of the Web Music Player by pressing and holding the home button on the remote. From the Web Interface a user can search for music, create playlists and manage the playing queue and controls.

#### **Table Of Contents**

- 1.0 Search for Music
	- 1.1 Play a Song
	- 1.2 Edit Song Details
- 2.0 Play Controls
	- 2.1 Player
	- 2.2 Queue
- 3.0 Manage Playlists
	- 3.1 Create New
	- 3.2 Play/Edit/Delete
- 4.0 Settings
- 5.0 Mobile Controls

#### **1.0 Search for Music**

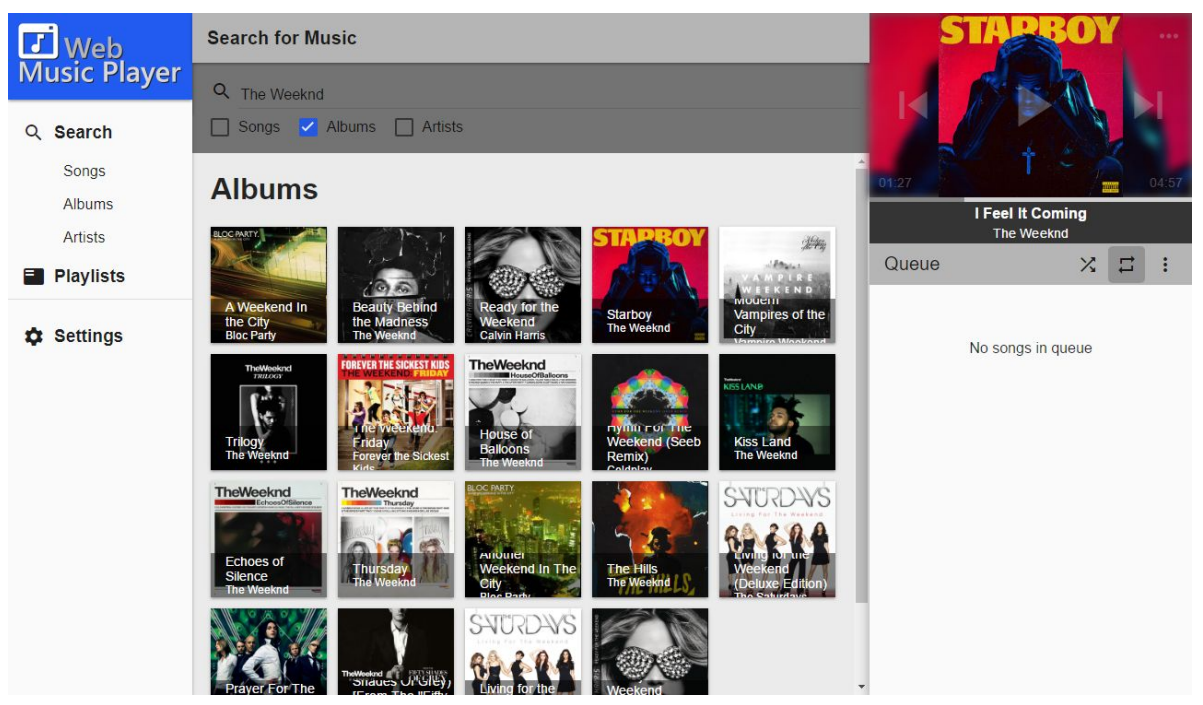

Select the 'Search' option from the navigation menu to search for new songs, albums and artists to play or add to playlists. At the top of the page is a text field to enter text and filters to filter the search results. Press the 'Enter' key after entering text to search for different songs, artists and albums that match. Click on any albums or artists to see a breakdown of related songs.

#### 1.1 Play a Song

Songs that have already been played and have a stream associated with them will appear with a solid black play icon next to them. Clicking any song with a solid black play icon will start playing it immediately. If the song doesn't

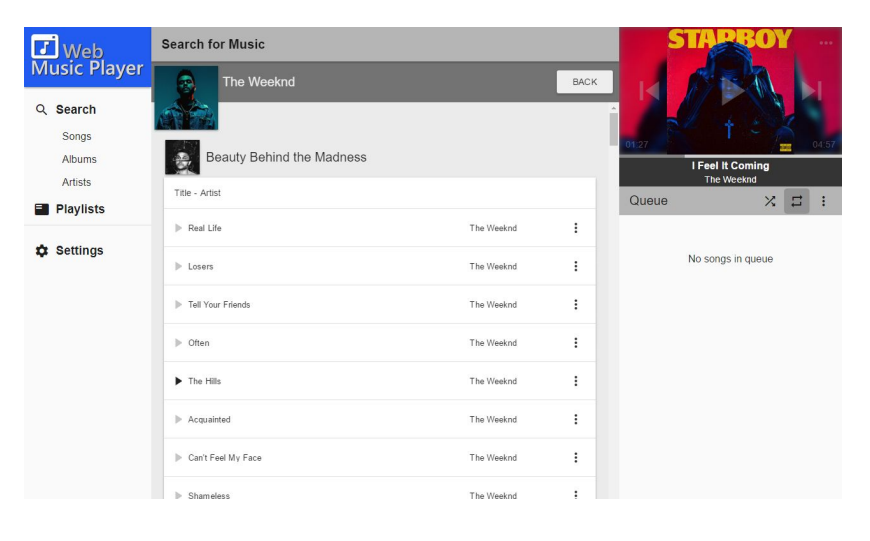

have a stream associated to it yet, clicking on it will open up the Song Details Window and prompt for a stream source to be selected.

The stream tab of the song details window displays all sources streams can be selected from. A list of streams matching the song details are presented for quick selection or optionally enter a URL manually at the bottom.

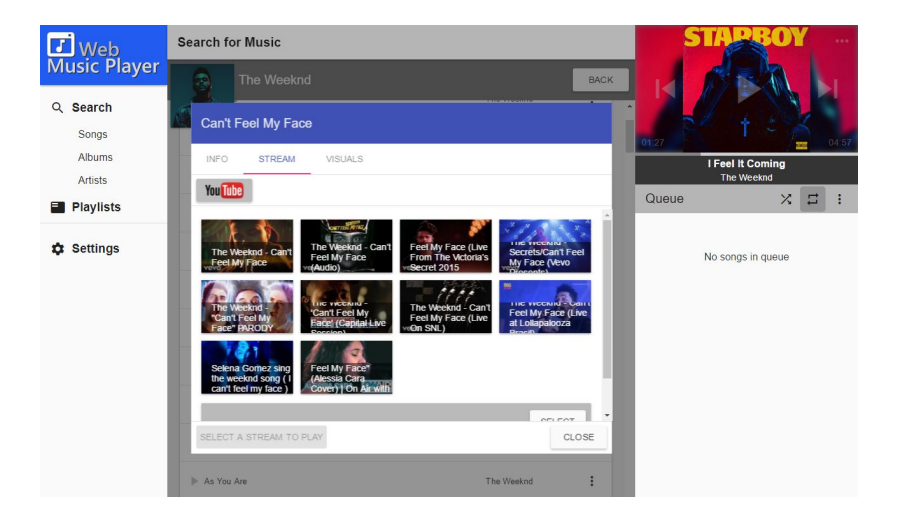

#### 1.2 Edit Song Details

Edit a song's details by selecting 'Edit Details' from the song menu or 'Set Details' if the song has not yet been assigned a stream.

The Song Details Window has three tabs for editing different parts of a song. The 'INFO' tab displays the basic title, artist and album data for a song. All songs must have a unique title-artist combination while the album and album

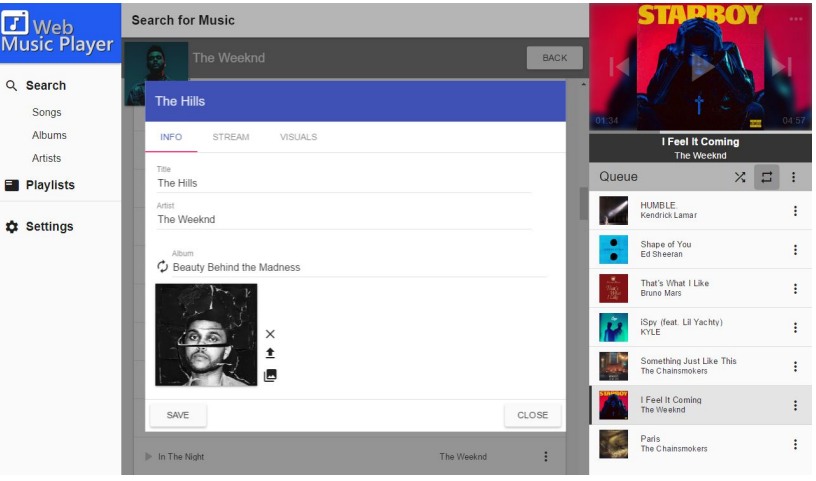

artwork fields can be left blank. Clicking the 'Auto Fill' button for the album will try to figure out the album name and/or album artwork given the song title and artist. Album art can optionally be uploaded straight to the Web Music Player or there is a button to select from artwork already uploaded.

The 'STREAM' tab displays information about where a song is played from. Refer to section **1.1 Play a Song** for details on the stream selection tab. The 'VISUALS' tab is shown if the Pixel Visualizer is running and displays

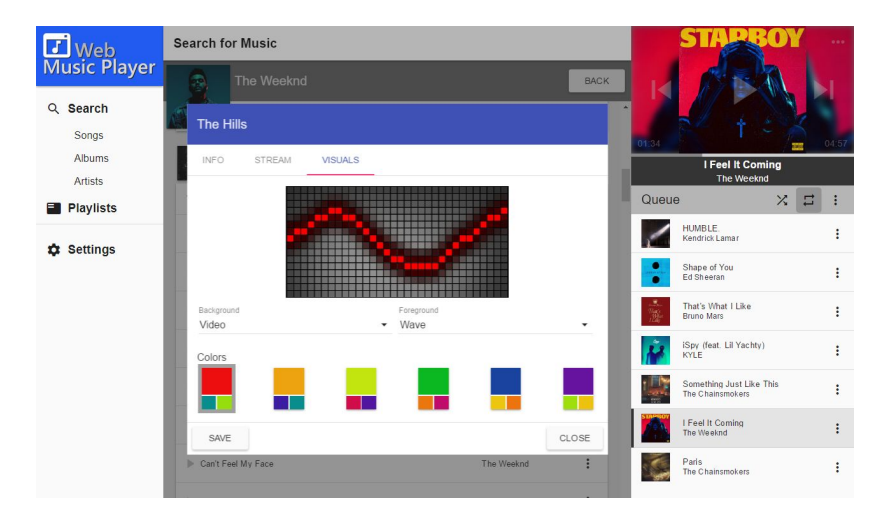

information about how the song is visualized. The background, visualization style and color scheme can all be tweaked from this tab.

#### **2.0 Play Controls**

A full set of play controls are available on the right side of the page to control what is currently playing and what is up next to play in the queue.

#### 2.1 Player

At the top is the player section which shows what is currently playing. From here a user can skip to the next track, move back to the previous, scrub through the time of the song, play and pause the song, as well as click the edit button for editing the song details.

#### 2.2 Queue

At the bottom is the queue, which shows what songs are currently set to play next. The queue can be shuffled, set to repeat or cleared from the queue menu. Clicking on a song will cause it to start playing and songs can be removed from the song menu.

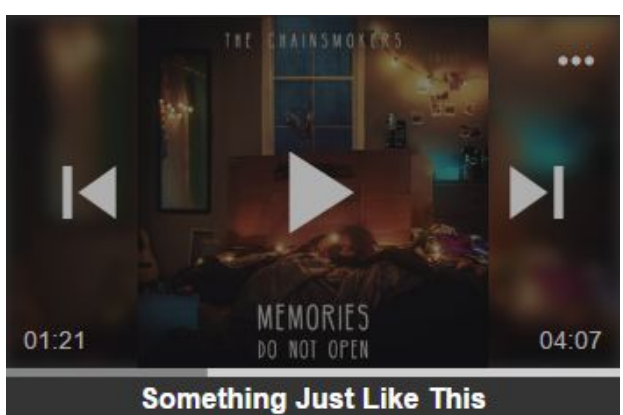

The Chainsmokers

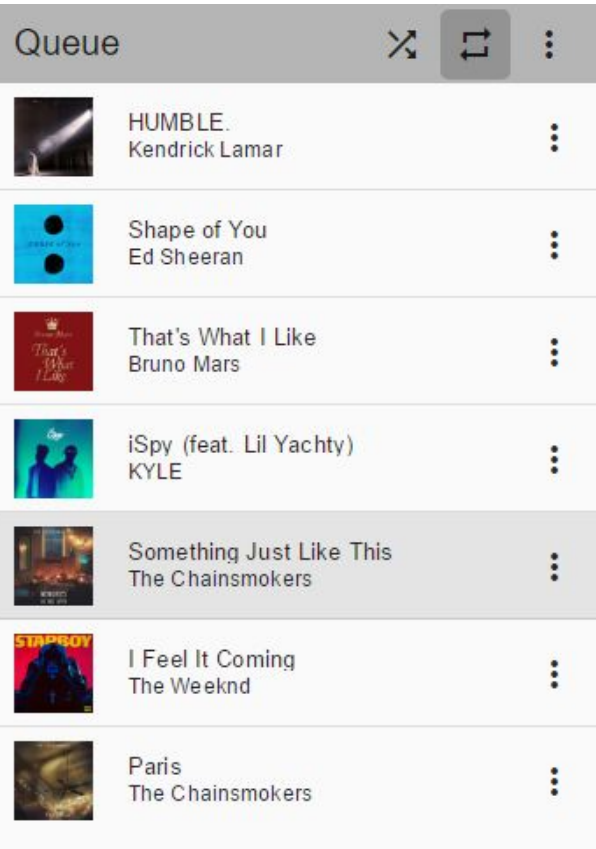

#### **Wy**<br>Bruno Mars **J** Web<br>Music Player **Manage Playlists** Playlists  $\ddot{}$ That's  $\overline{14}$  $\blacktriangleright$ Q Search Chill<br>2 Song(s) What  $\ddot{\ddot{\cdot}}$ Like Select a playlist from the playlist menu Songs **Top 100**  $\ddot{\ddot{\textbf{z}}}$ Albums That's What I Like **Bruno Mars** Artists Queue  $X =$ **Playlists** HUMBLE.<br>Kendrick Lamar  $\ddot{\cdot}$ ◢ **C** Settings Shape of You<br>Ed Sheeran  $\ddot{\phantom{a}}$ That's What I Like<br>Bruno Mars  $\ddot{\ddot{z}}$ iSpy (feat. Lil Yachty)<br>KYLE  $\ddot{\cdot}$ Something Just Like This<br>The Chainsmokers  $\ddot{\cdot}$ I Feel It Coming<br>The Weeknd  $\ddot{\phantom{a}}$ Paris<br>The Chainsmokers  $\ddot{\cdot}$

Select the 'Playlists' option from the navigation menu to open up the playlist manager. On the left side of the page is a list of currently saved playlists. Clicking a playlist will open up the tracklist on the left side of the page.

### **3.0 Manage Playlists**

#### 3.1 Create New

Create a new playlist by clicking the '+' icon at the top of the playlist list header. Enter a name for the playlist and then click 'Create' to create it.

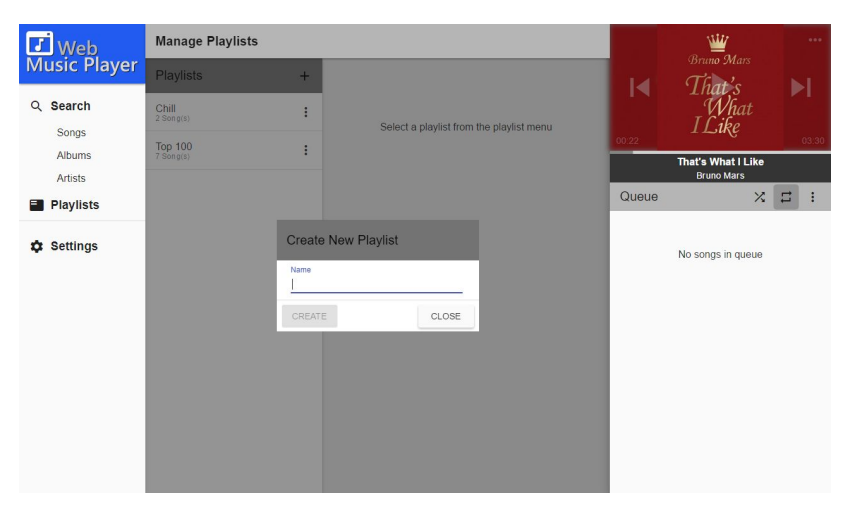

Songs can be added to a playlist by clicking the '+' icon at the top of the playlist track list. Songs can also be added from the search page by selecting 'Add to Playlist' from the song menu.

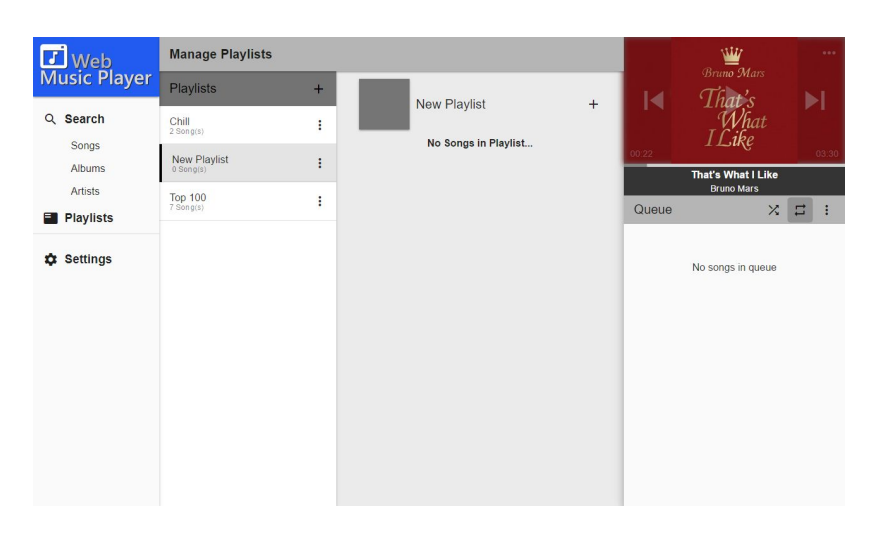

#### 3.2 Play/Edit/Delete

A playlist can be copied to the queue, change names or deleted from the playlist menu.

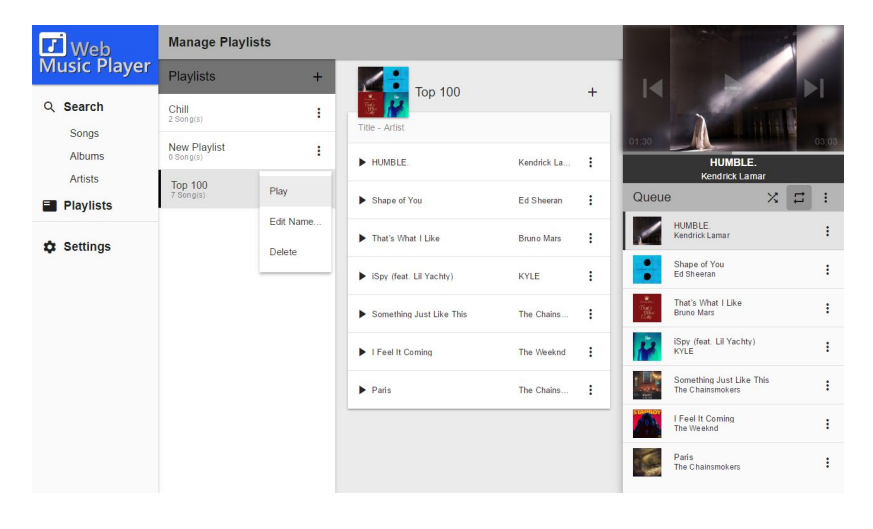

#### **4.0 Settings**

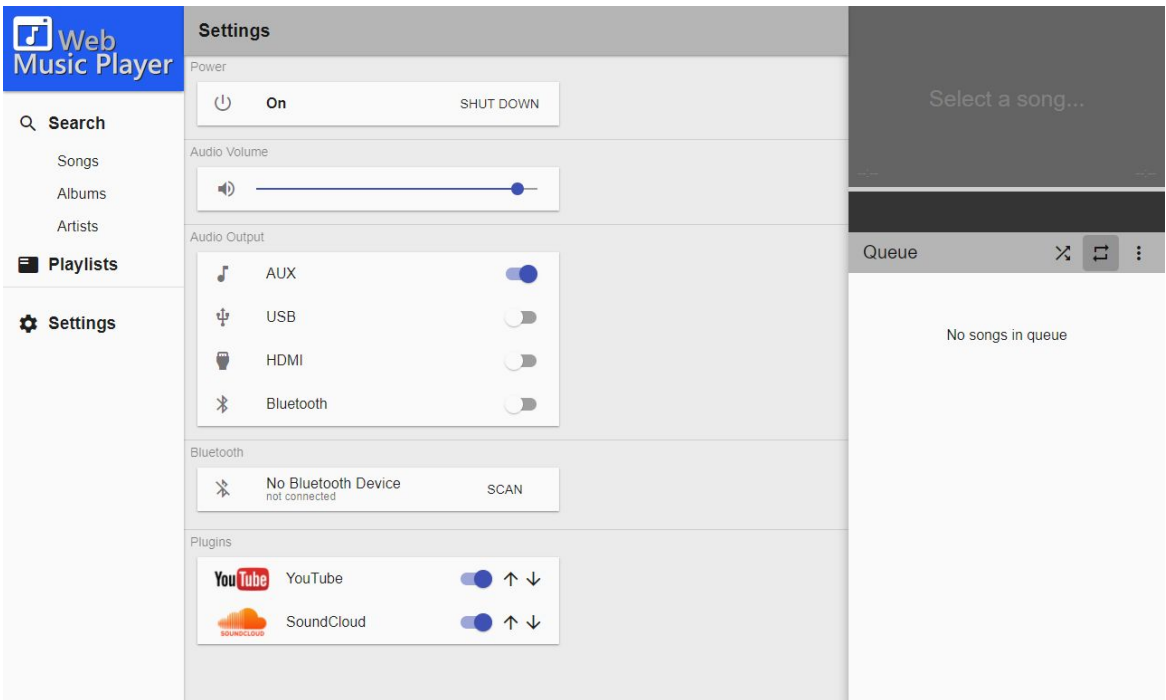

Select the 'Settings' option from the navigation menu to open up the settings menu. System related settings include setting the output volume, setting where the audio will be output, scanning and connecting to bluetooth speakers and remotely shutting down the entire system. Plugin configuration can also be accessed from the settings menu. The order of the plugins can be changed as well as setting if they should be enabled or disabled.

#### **5.0 Mobile Controls**

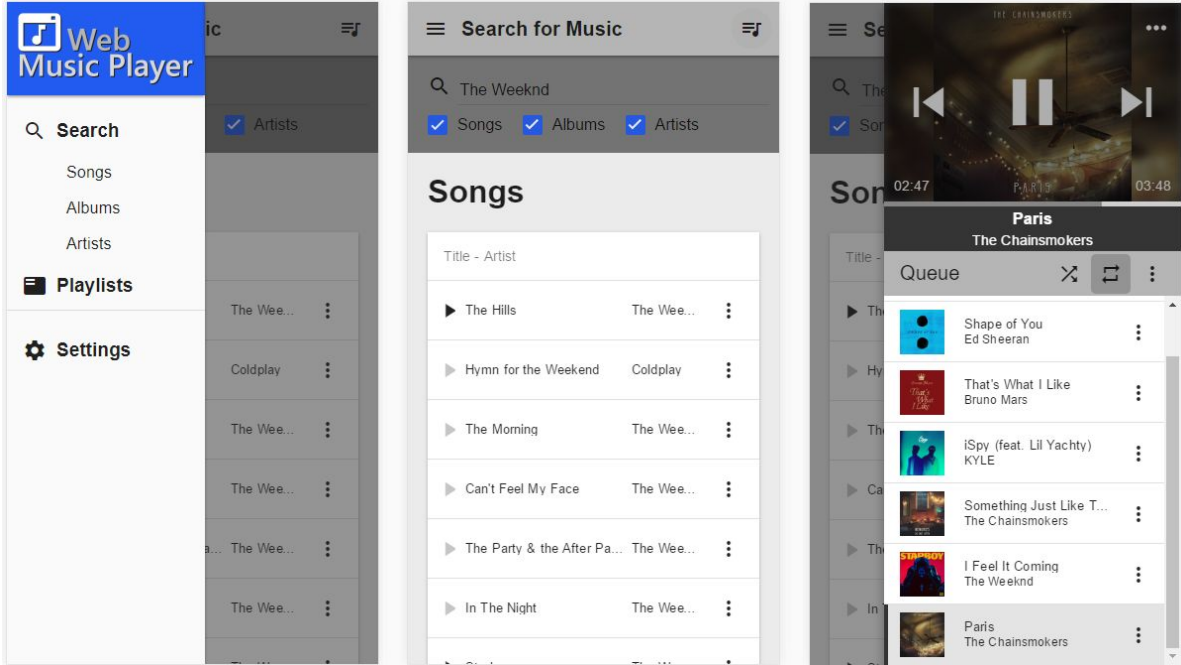

When viewing the from a device with a small screen width, the navigation menu to the left and the play controls to the right are minimized. The panels can be viewed by tapping on their respective icons in the top header. These panels can be pulled up from anywhere in the application.